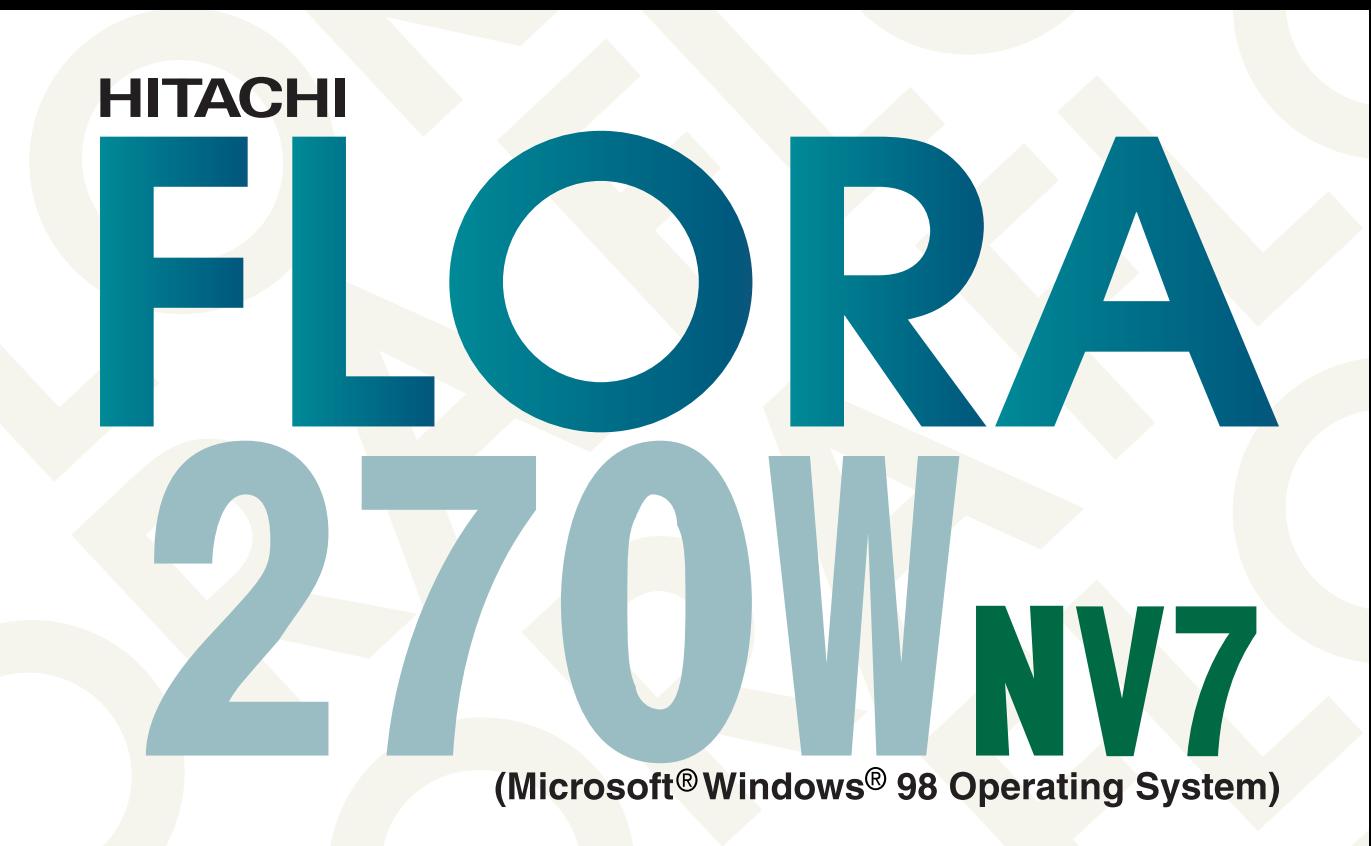

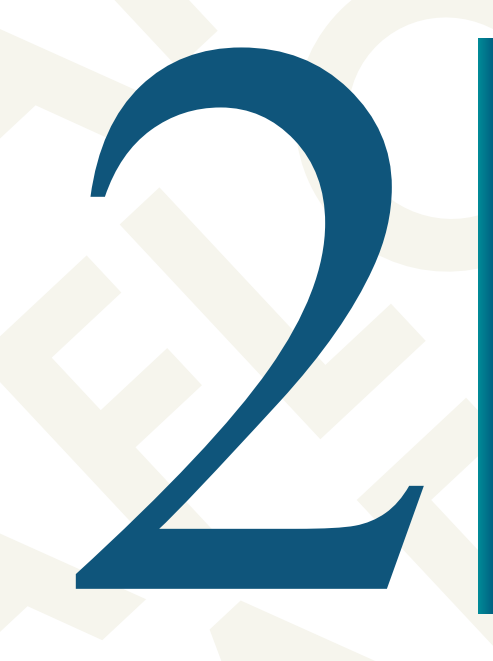

**Vidrons** 

# <span id="page-1-0"></span> $\begin{tabular}{|c|c|} \hline \quad \quad & \quad \quad & \quad \quad & \quad \quad \\ \hline \quad \quad & \quad \quad & \quad \quad \\ \hline \end{tabular}$

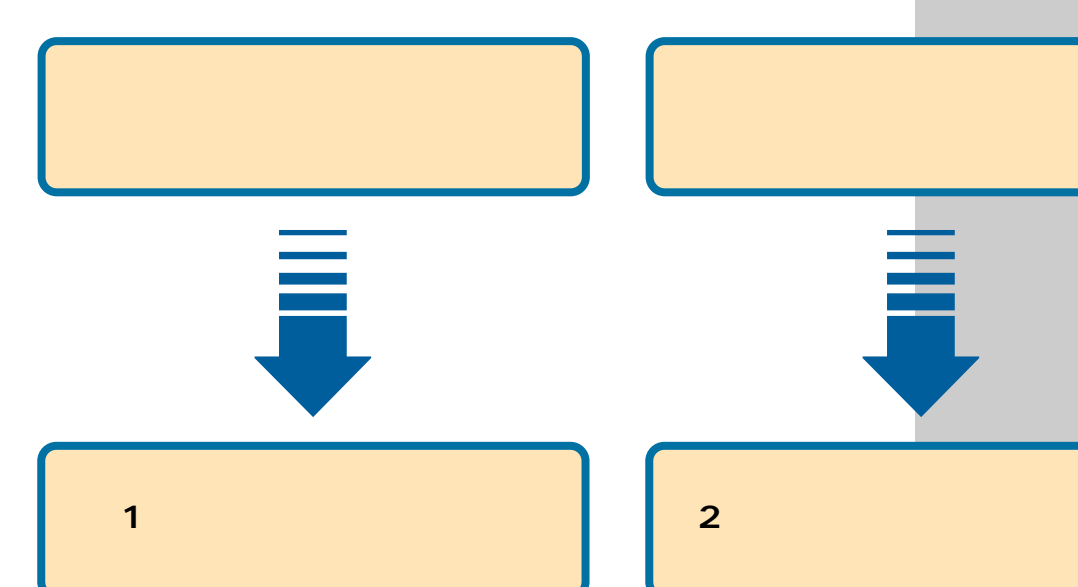

 $\sim$  1  $\sim$  1  $\sim$  1

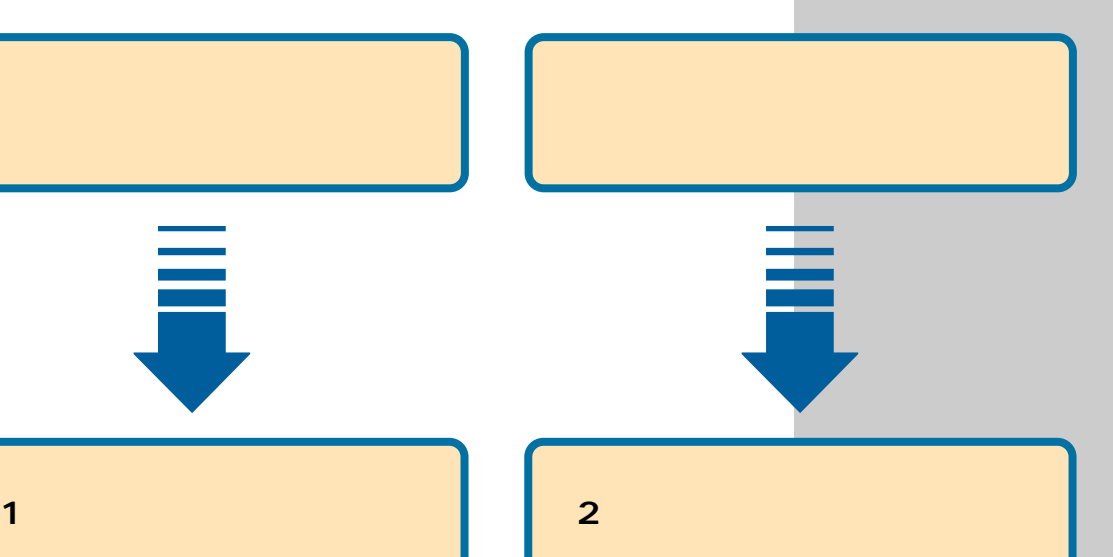

電子マニュアルを使ってさまざまな設定方法を知 ることができます。ここでは電子マニュアルの使い

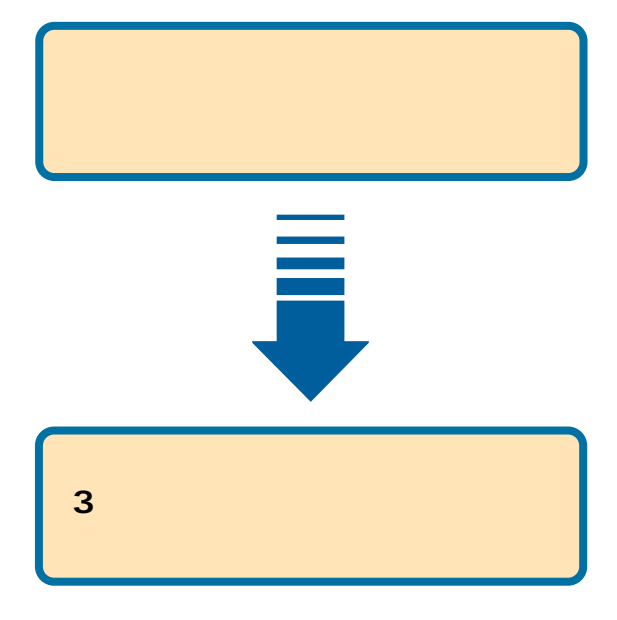

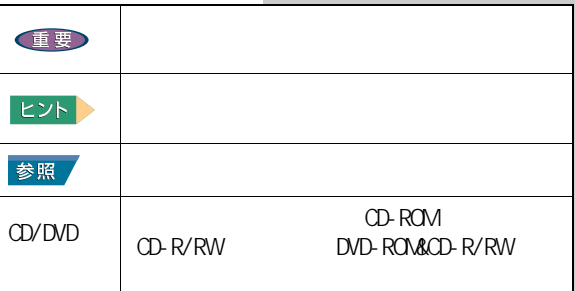

マニュアルで使用している画面およびイラストは一例 です。機種によっては、異なる場合があります。説明 の

<span id="page-1-1"></span>マニュアルの表記について

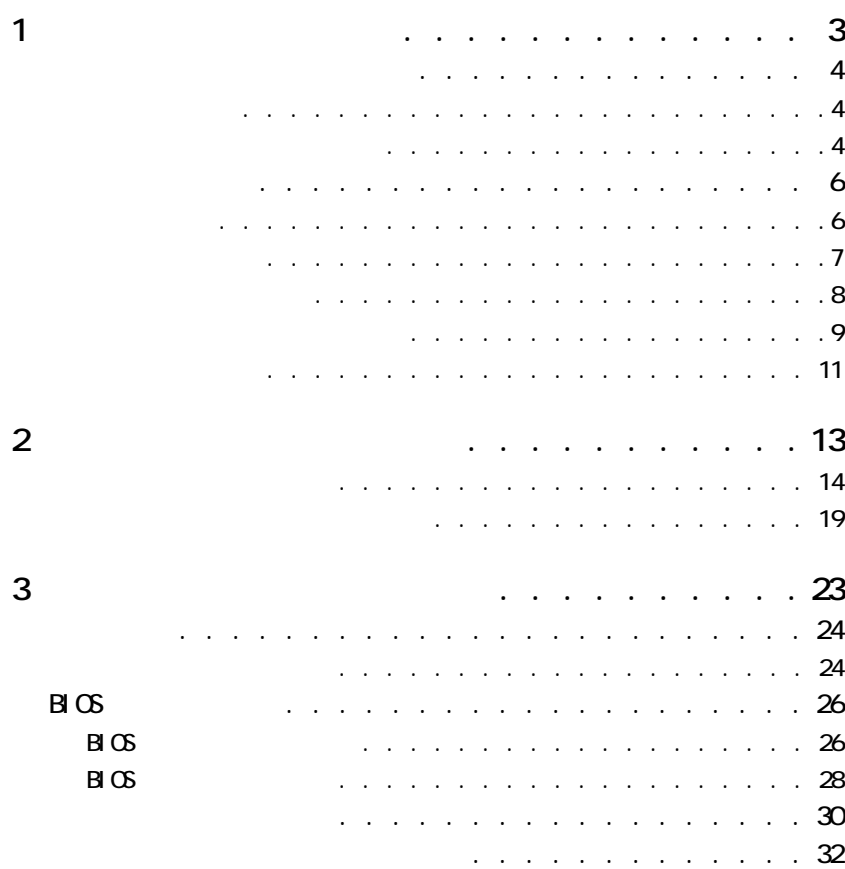

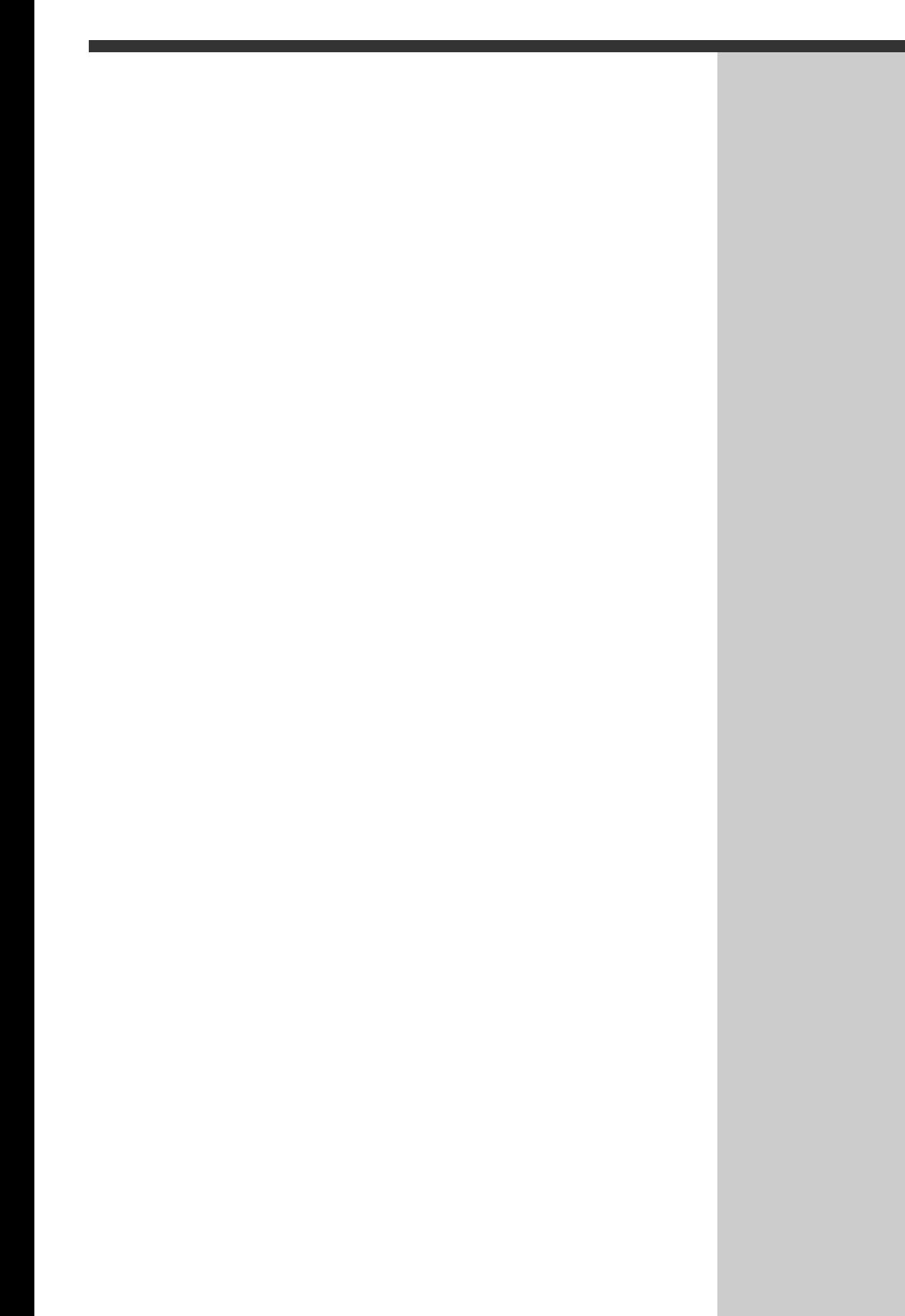

<span id="page-4-0"></span>**1 章**

 $\blacksquare$  1  $\blacksquare$  1  $\blacksquare$   $\blacksquare$ 

1  $\blacksquare$ 

<span id="page-5-5"></span><span id="page-5-4"></span><span id="page-5-3"></span><span id="page-5-2"></span><span id="page-5-1"></span><span id="page-5-0"></span>また、<br><sub>この</sub>は、<br>はしめで電源を入れるときは、 参照  $N/2$  Mindows  $\sim$ **Windows**  $1$   $1$   $1$   $1$   $1$   $1$   $1$   $1$   $1$   $1$ 重要 LAN 電源を入れる LAN [Windows 98 | 「Add/Edit Configuration Profile<br>[OK] [Cancel] 使用許諾契約に同意しよう 1<br>
1 [ 1 ] [Tab] [  $1$  $|E2F|$ **Nicrosoft & Contract Contract Section** 1. **1. ローマ** (<sub>使用料器製)</sub><br>Windows 98 へようこそ 2. In the set of  $\mathbb{R}^n$ Windows 98 搭載の コンピュータをお買い上げいただきありがとうございます。 コンピュータを最大限に利用していただくためのステップをご案内します。 3 [Enter] - コンピュータを最大限に利用していただくためのステップをご案内します。<br>Windows 98 ソフトウェアの所有者名を下のボックスに記入してください。入力された情報はこのコンピュータに<br>(未存されます。 名前(E) 。<br>ふりがな (P) **EXF** した キーボードの Tab キーを押すとボックスやボタンの間を移動できます。 続行する準備ができたらキーボードの Enter キーを押すか [次へ]をクリックしてください。  $\frac{1}{2}$ **2** ポインティングパッドの上で指をすべらせ、画面上に表示されている  $\mathbf{z} \cdot \mathbf{w}$   $\mathbf{v}$  1 **3** [  $\overline{3}$  ]  $\overline{1}$   $\overline{1}$   $\overline{2}$   $\overline{3}$   $\overline{4}$   $\overline{2}$   $\overline{3}$   $\overline{4}$   $\overline{2}$   $\overline{3}$   $\overline{4}$   $\overline{2}$   $\overline{3}$   $\overline{4}$   $\overline{2}$   $\overline{3}$   $\overline{4}$   $\overline{2}$   $\overline{3}$   $\overline{4}$   $\overline{2}$   $\overline{3}$   $\overline{4}$ 4 [Windows ]  $\sim$  1  $\sim$  1  $\sim$  1  $5<sub>5</sub>$ **4** [  $\begin{array}{ccc} 1 & \cdots & 1 \end{array}$  [ 1  $\begin{bmatrix} 1 & 1 \end{bmatrix}$ 

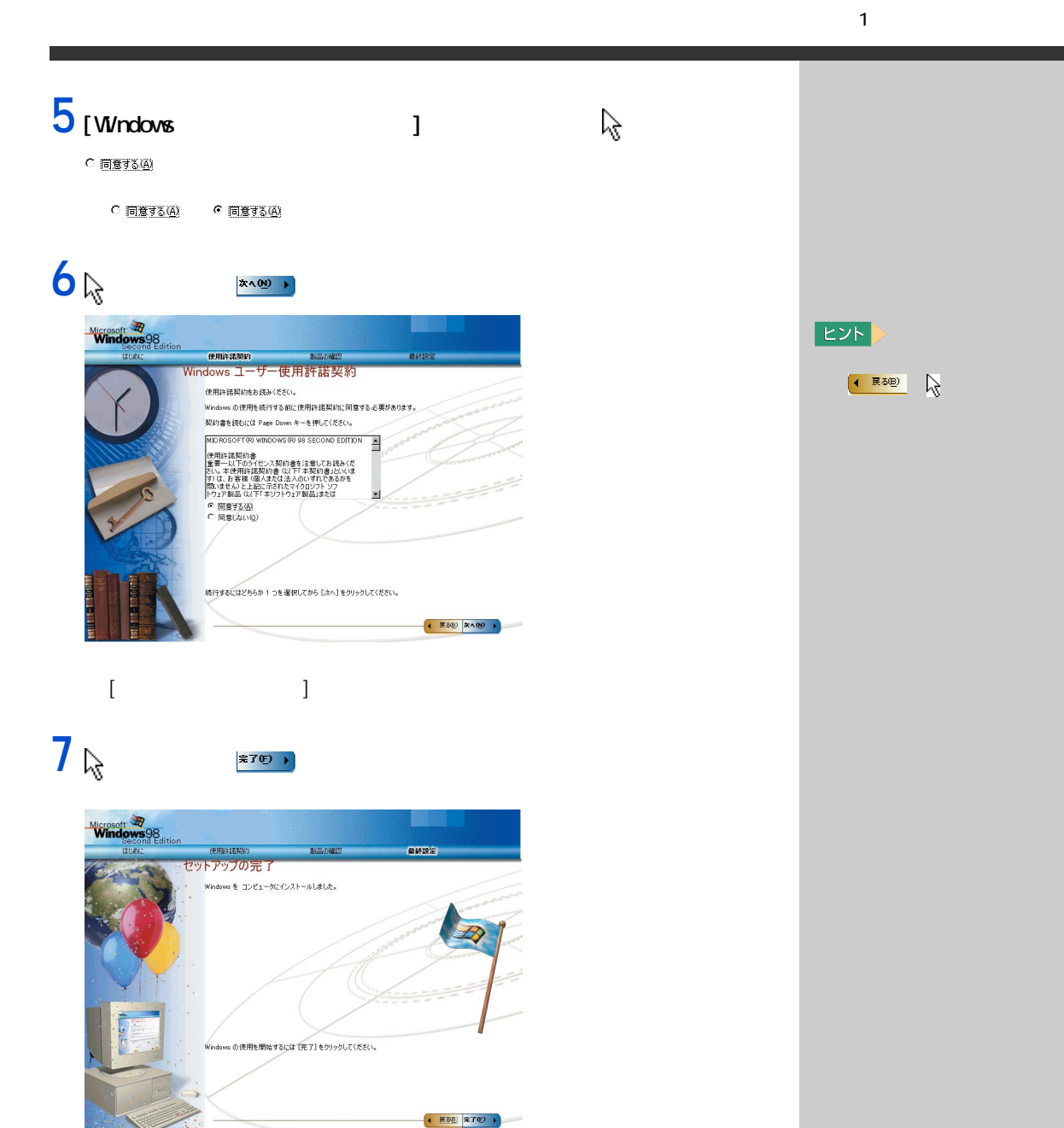

Windows

# <span id="page-7-0"></span>|| Windows

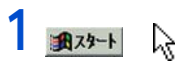

<span id="page-7-1"></span>電源を切る

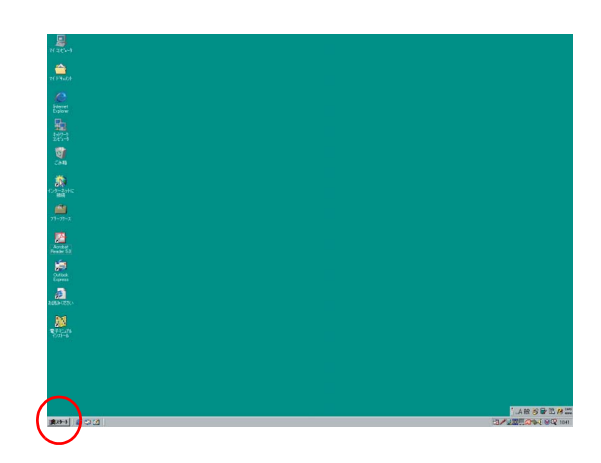

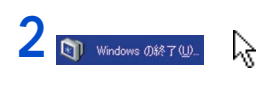

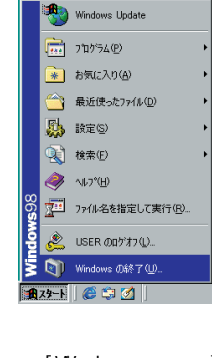

 $[Wn$ dovs  $]$ 

### E<sub>2</sub>

 $1$  $\sim$  1  $-$  4  $\sim$ 

### 重要

 $\sim$  4  $\sim$   $\sim$  4 Windows

Windows

Windows

Windows

Windows &

#### CONFIG.SYS

 $ENS$  16 **ENM386 EXE** 

<span id="page-8-1"></span><span id="page-8-0"></span>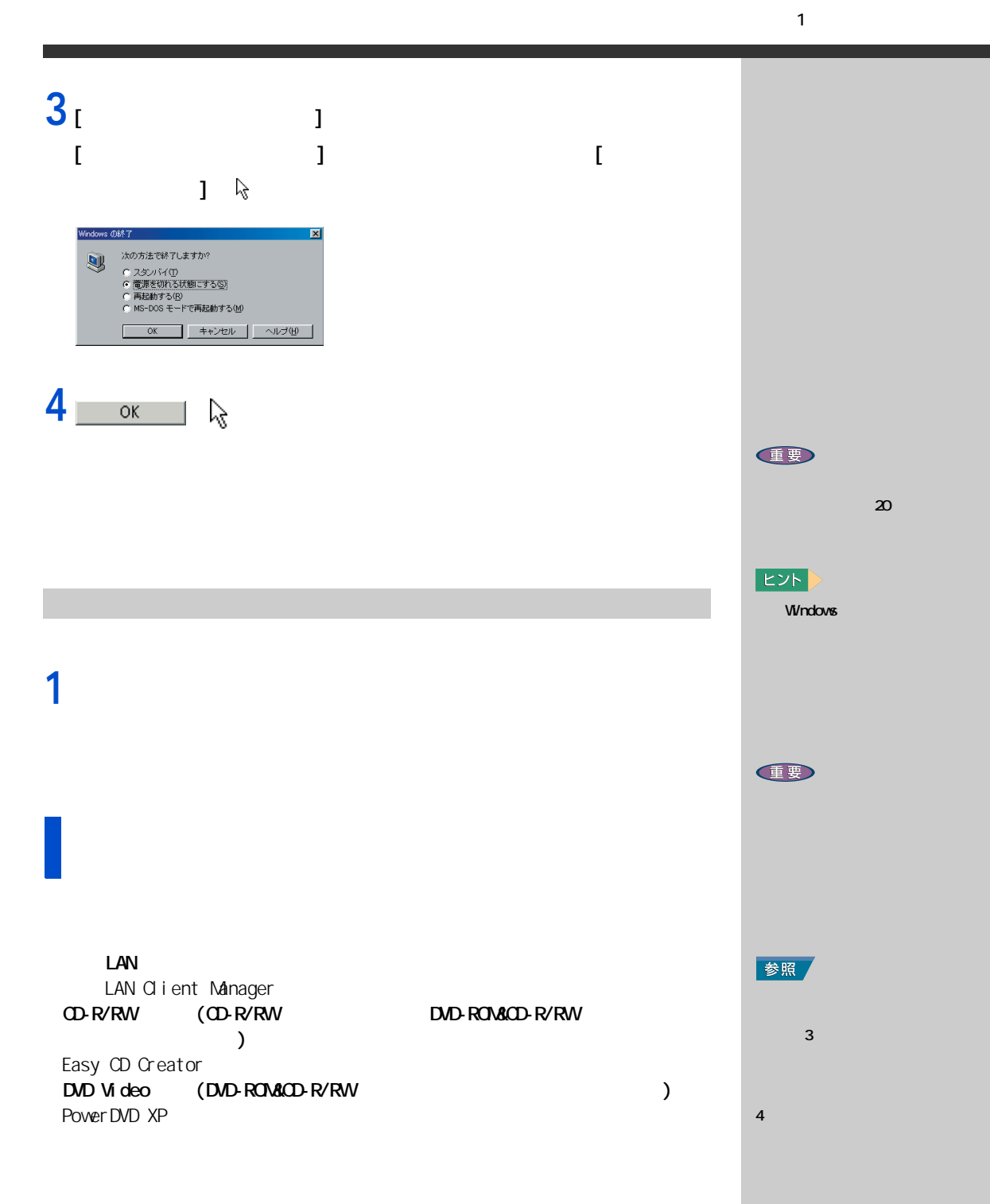

7

<span id="page-9-4"></span><span id="page-9-3"></span><span id="page-9-1"></span><span id="page-9-0"></span>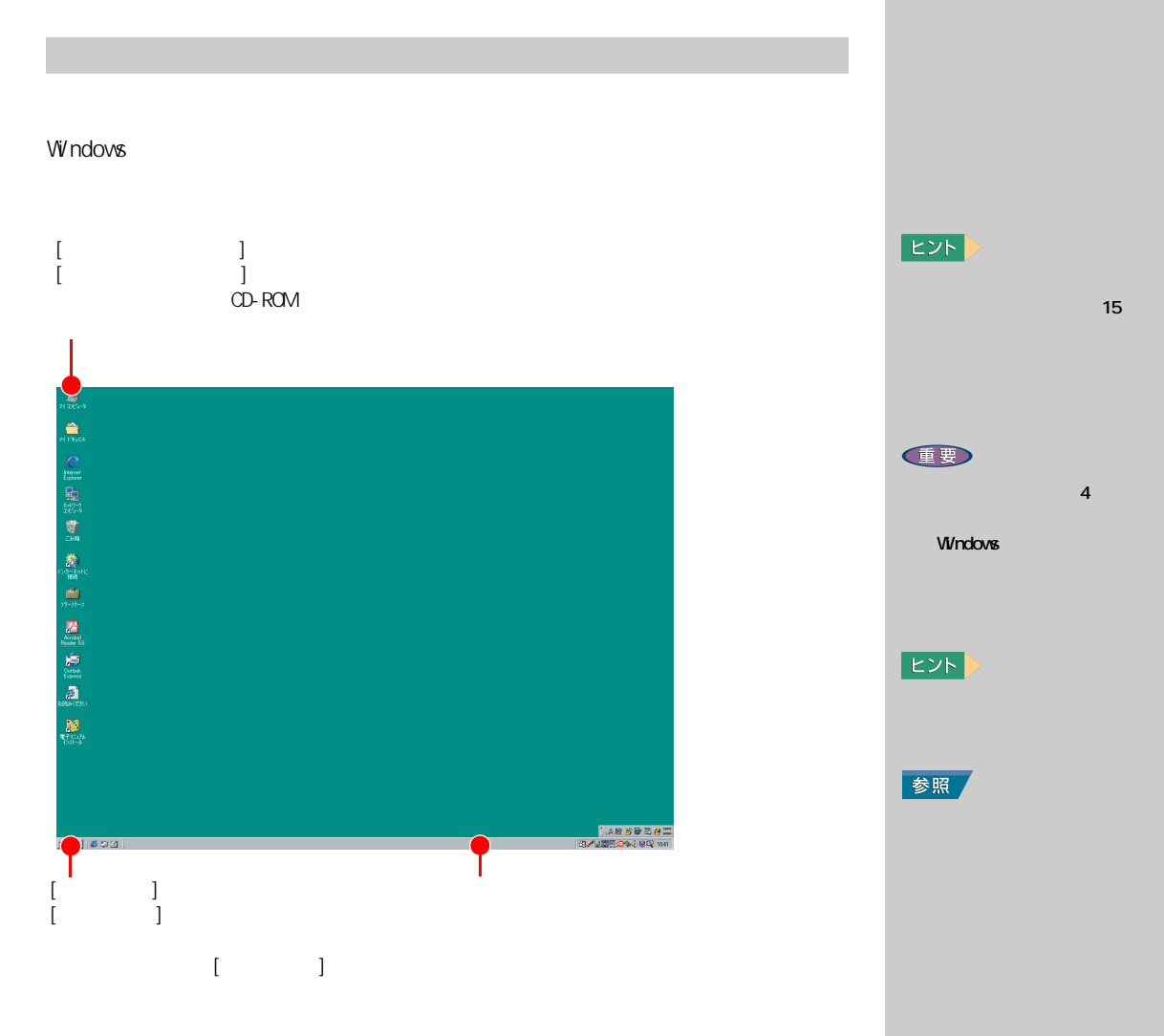

**15** 

<span id="page-9-2"></span>Windows

#### **Windows**

 $\overline{\mathcal{U}}$ 左のクリック  $\left\langle \mathcal{L}_{\alpha}\right\rangle (\alpha) \longrightarrow 0$ 

ポインティングパッド

<span id="page-10-1"></span><span id="page-10-0"></span>ポインティングパッドを使う

<span id="page-10-2"></span>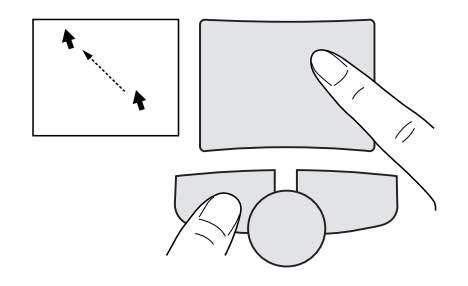

E<sub>2</sub>

参照

<span id="page-11-0"></span>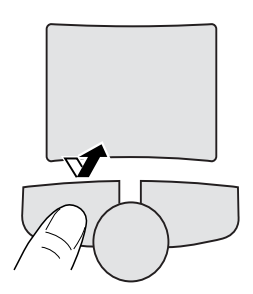

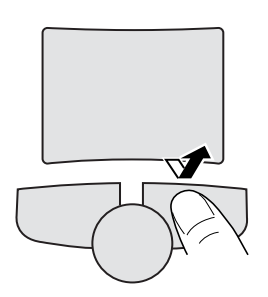

<span id="page-11-1"></span> $\overline{2}$ 

<span id="page-11-3"></span><span id="page-11-2"></span>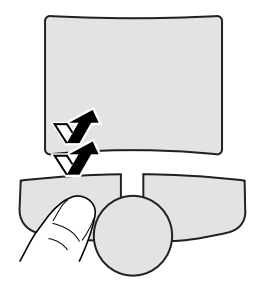

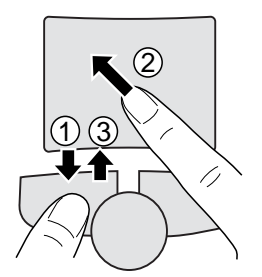

 $\mathbf{J} = \mathbf{J} \mathbf{J}$  $\sim$   $\sim$   $\sim$   $\sim$   $\sim$   $\sim$   $\sim$   $\sim$ Windows<br>1 1  $\blacksquare$ Internet Explorer へんぺんのペルズ

EXP >

 $\blacksquare$   $\blacksquare$   $\blacks$ ブ内にある [ シングルクリッ  $\mathbb{R}^3$ 参照

 $\mathbf{1}$   $\mathbf{1}$ 

<span id="page-12-5"></span><span id="page-12-0"></span>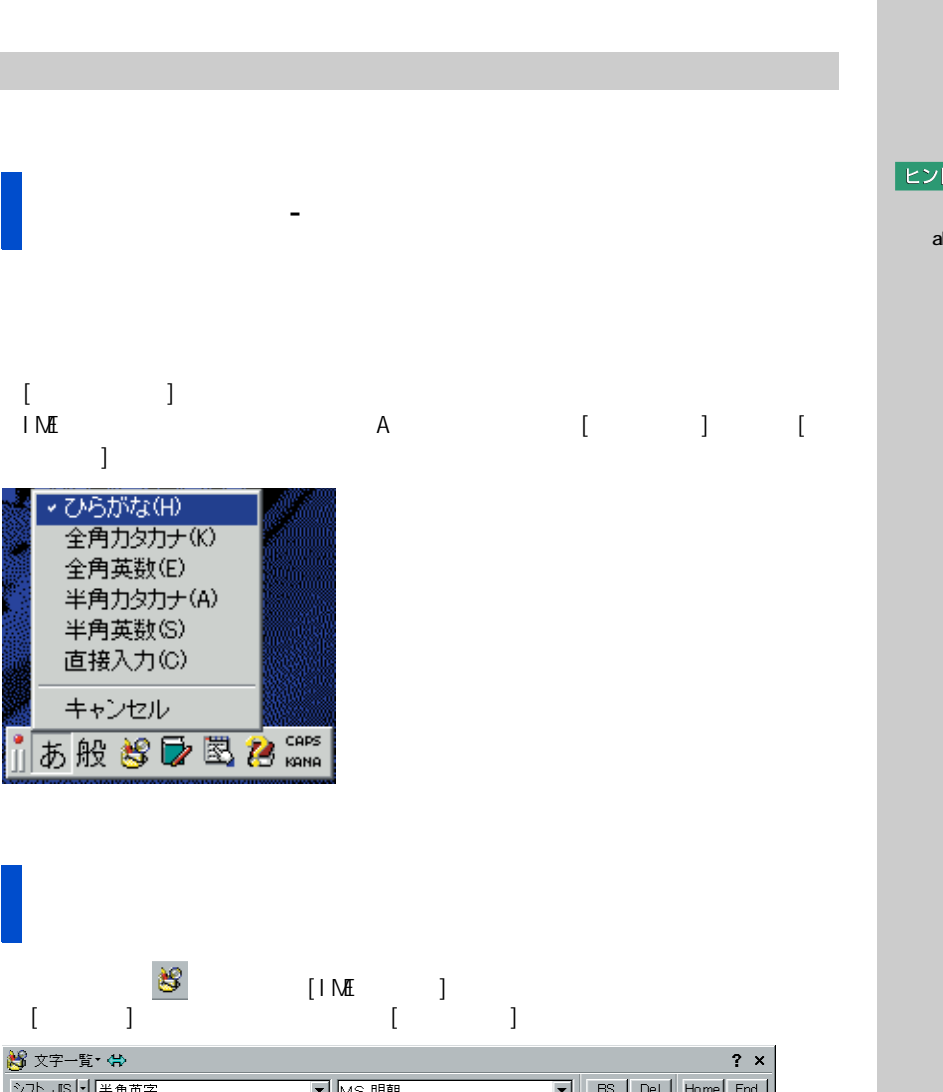

<span id="page-12-4"></span><span id="page-12-1"></span>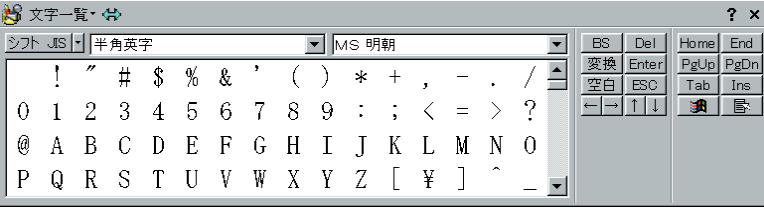

<span id="page-12-7"></span>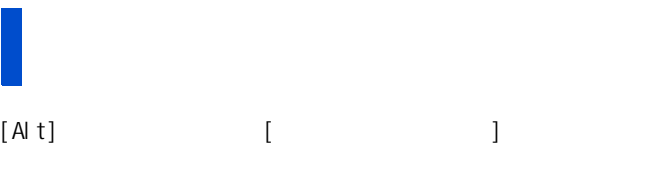

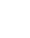

<span id="page-12-2"></span>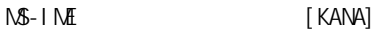

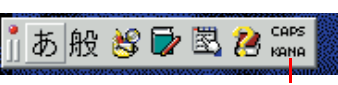

 $E>$ 

<span id="page-12-6"></span><span id="page-12-3"></span>abcdef g1234

1  $\blacksquare$ 

<span id="page-13-2"></span>[Shift]

### $[\mathop{\mathsf{Sh}}\nolimits\mathop{\mathsf{ft}}]$

#### Shift

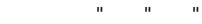

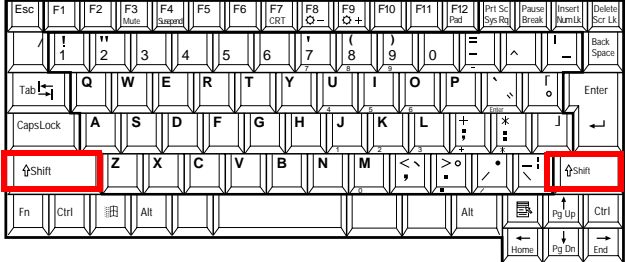

 $\hat{\mathbf{u}}$ 

<span id="page-13-3"></span>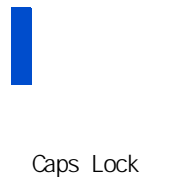

Caps Lock

Caps Lock

<span id="page-13-0"></span>[Caps Lock]

[Shift] [Shift]

Caps Lock

 $[Shift]$ 

[Shift]

参照  $(P. 11)$ 

> <span id="page-13-1"></span> $EY$ Microsoft IME

[Caps Lock]

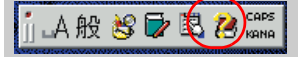

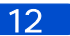

**2 章**

 $N$  in the contract  $\alpha$  is the contract of  $\alpha$ 

<span id="page-14-0"></span>2 章もっと評価には、「『『『『『『『『『『<mark>』</mark>』」という。<br>2 章もっと評価には、「『』」という。

windows windows the contract of the contract of the contract of the contract of the contract of the contract of the contract of the contract of the contract of the contract of the contract of the contract of the contract o

<span id="page-15-1"></span><span id="page-15-0"></span>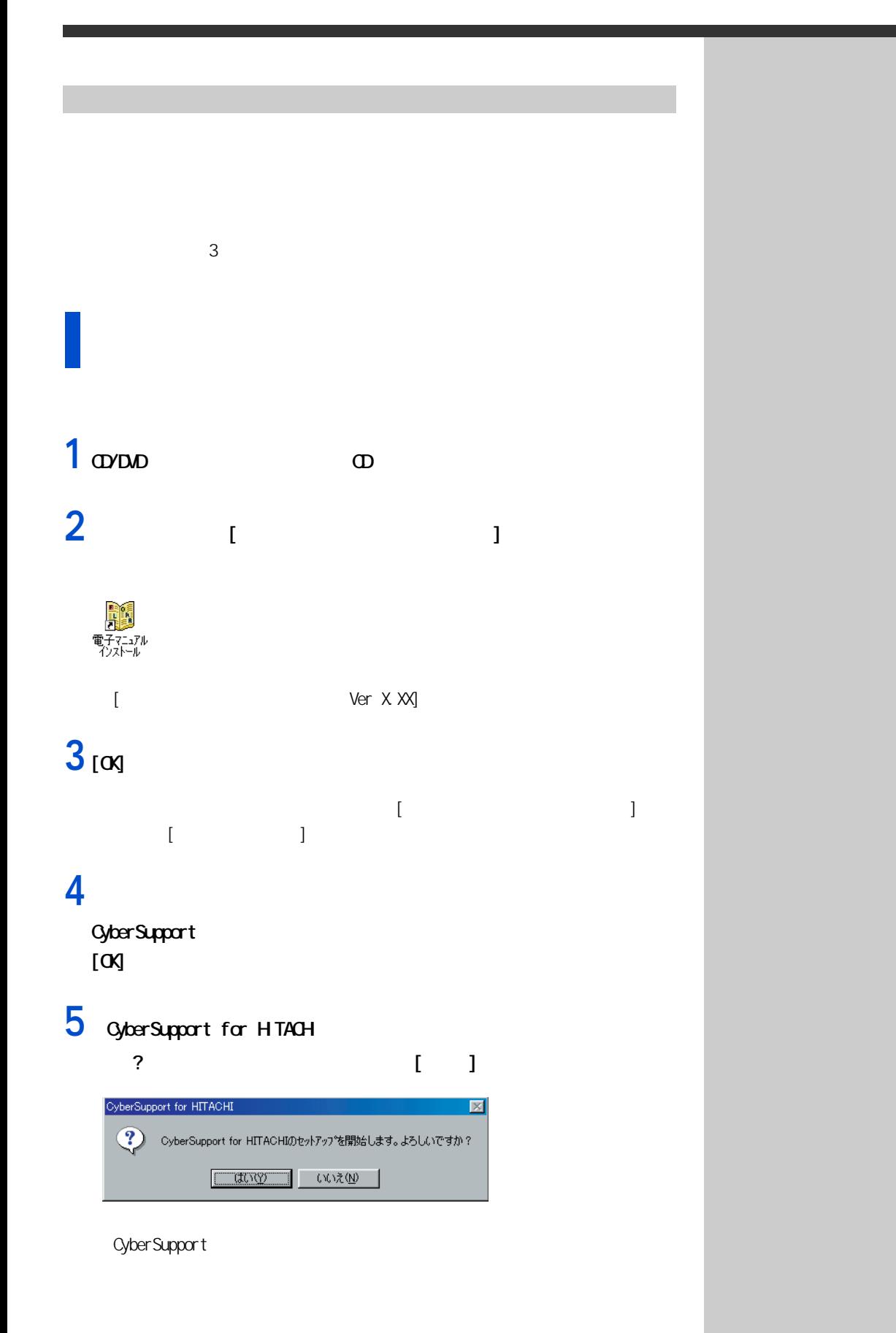

 $2 \overline{a}$ 

**6** T  $\blacksquare$ **7** [  $\frac{1}{2}$  $[$   $]$ **E** THE STATE SEA 2. 2. 2. 2. 2. 2. 2. 2. 2. 2  $\sqrt{980}$  (20 **HITACHI** ■バソコンを準備する一電源を入れるまで−<br>バソコンを購入したときに必要な、接続などの準備について説明してい<br>ます、最初にお話みください。<br>ルが発生したときにもお話みください。 ■Windowsを使えるようにする一電源を入れてからー<br>はじめて電源を入れたときの種件や、この電子マニュアルやWindowsの<br>ヘルプの使い方などを説明しています。2番目に踏むマニュアルです。<br>パソコンを購入時の状態に戻したいときにもお読みください。 <sub>臀对比</sub><br>活用百科 ■ハードウェアを使いこなす<br>周辺磯器の接続方法、日常のお手入れ、技術情報を説明しています。<br>必要に応じてお読みください。 FLORA 270W NV7 ■使い勝手を良くする<br>パソコンを使いやすくする数定や、トラブルの解決方法、付属ソフトウェ<br>アの使い方法必じこついて放明しています。 パソコンをさらに使いこなした<br>いときにお話みびとさい。 ■用語集<br>FLORAシリーズで使われている用語を説明します。 ■パソコンビント集<br>トラブルの解決方法などについて説明しています。パソコンや各アプリ<br>ケーションの同い合わせ先についても紹介しています。 ||27|| 電子マニュアルからこの画面に戻るには・・・ ■内蔵モデム取扱説明書 **8** 読みたいマニュアルをクリックする。

**9** [ 1

**10**マウスポインターが指差しアイコンに変わったところをクリックする。

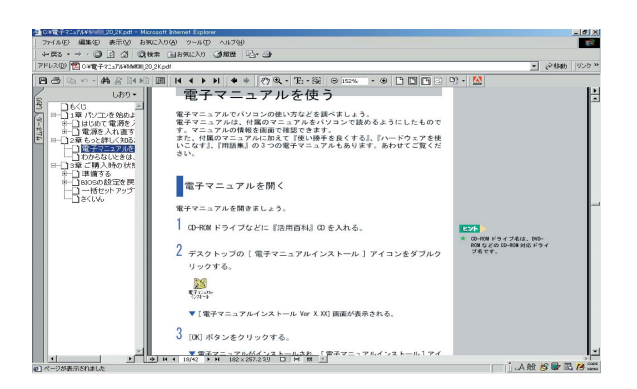

<span id="page-16-0"></span> $E>$ Acrobat Reader H TAC

CD-ROM

OD OD/DVD  $[Wn98]$   $]$ 

nenu.html

 $E>$ 

2  $\blacksquare$ 

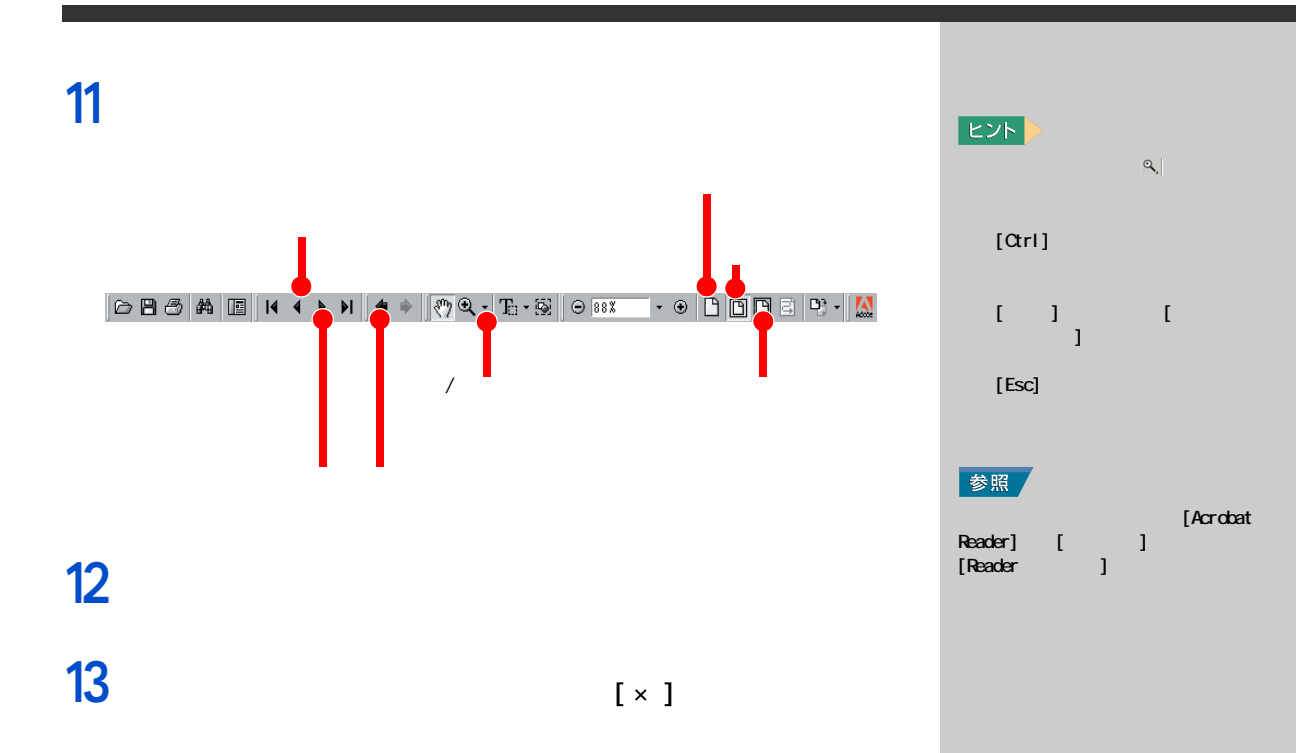

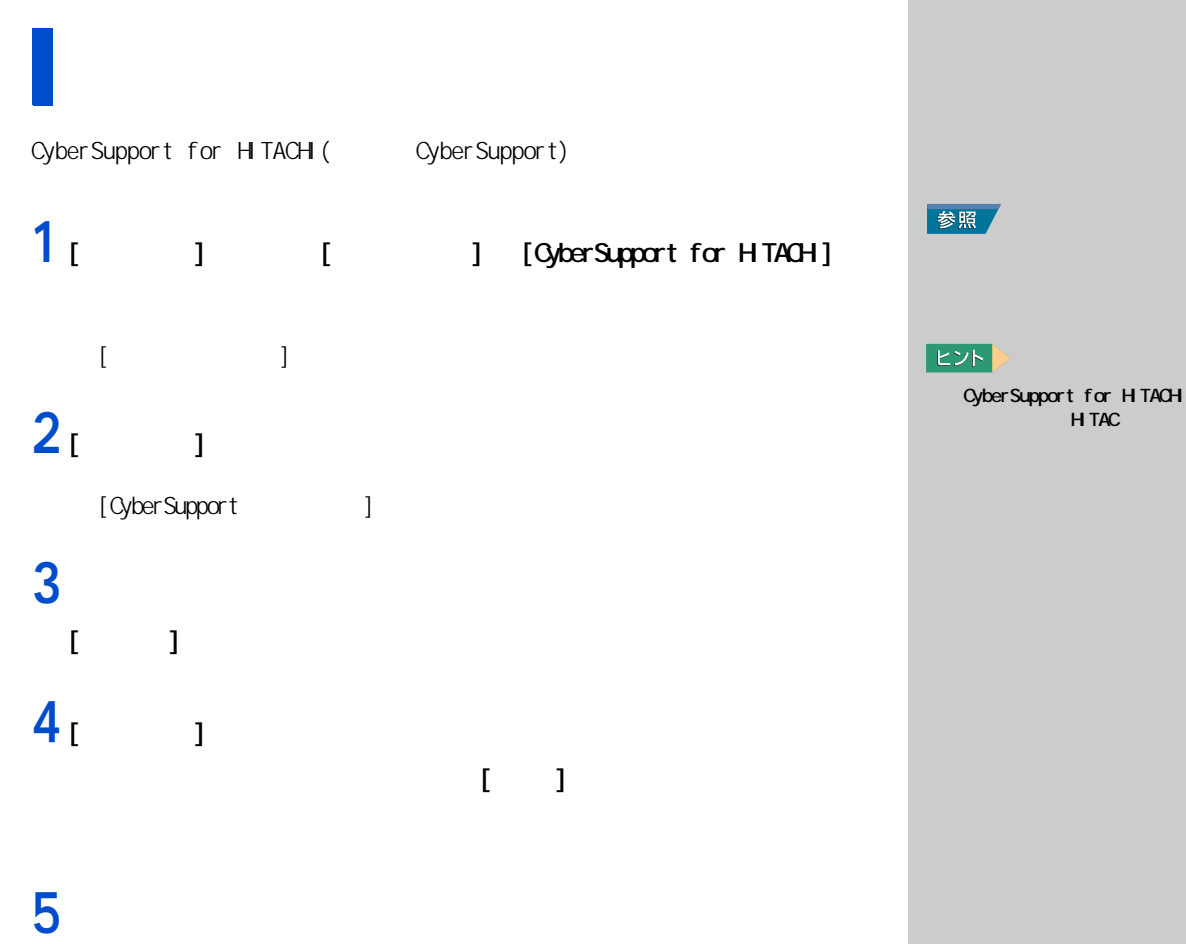

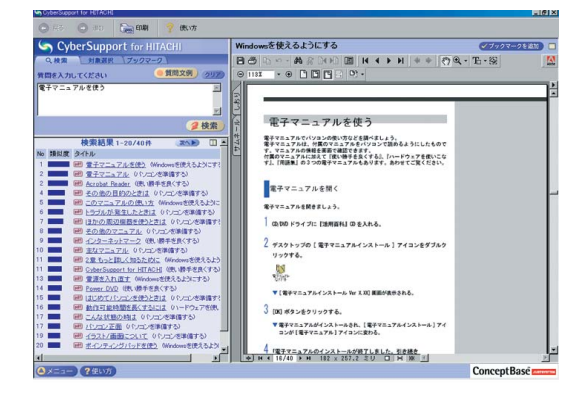

**1** [  $\qquad$  ]  $\qquad$  [  $\qquad$  ]  $[$   $]$ 

**2** 印刷の設定を変えたいときは、[ 設定 ] ボタンをクリック、さらに[プ  $\mathbf{I}$  $1$   $2$   $1$ 

[ ] TrueType

**3** [  $\overline{\phantom{a}}$  ]

 $EY$ 

EXP >

健要

18

#### windows recognization to the contract of the contract of the contract of the contract of the contract of the contract of the contract of the contract of the contract of the contract of the contract of the contract of the c

<span id="page-20-1"></span><span id="page-20-0"></span>わからないときは、ヘルプで!

# 1<sub>[  $1$ </sub>  $1$   $1$

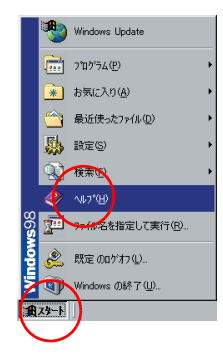

#### Windows

### $2 \diamond$

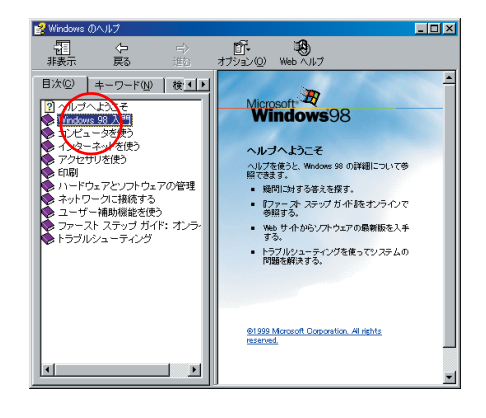

**3** a

**4** 説明を読む。

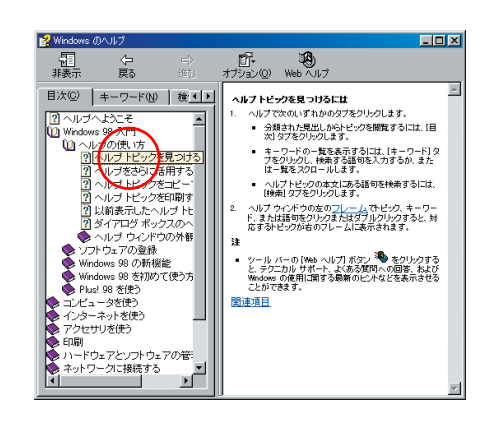

1<sub>[ 1 [ ]</sub>  $2<sub>1</sub>$   $1$ 

> $L = 1$ **相思**  $\underbrace{\mathfrak{g}}^{\mathfrak{g}}$ デ**スクトップの音乐を変更するには**<br>1. ニ<u>ニをクリック</u>し、随面のプロパティ」ダイアログ ボッ<br>2. (腹結ってて、ださい。<br>2. (腹結)で使用する骨膜を強いたクするか、または (腹結)<br>そクリックして音楽の<u>膜部</u>を選択または変更します。 **目次(C)** -7-FW | <sub>後 다시</sub> **说**: 回 ダイアログ ボックスを開しずに変更を通用するには、<br>[通用] をクリックします。 変更を通用してダイアログ ボッ<br>クスを開じるには、 [OK] をクリックします。 (dat イメージング<br>AMA イメージング<br>AMA イメージング<br>トラブルシューティング<br>I Rかのコンピュータットワーク<br>M&IMOAL アドレス<br>M&IMOAL アーザー、ビナ<br>AMA M&OMOAL ユーザー、ビナ [藤原のプロパライ]タイアログボンクスは、次の力法で<br>紫原文 を示したらはす。2014 - 1975年 - 1975年 - 1975年 - 1976年 - 1976年 - 1976年 - 1976年 - 1976年 - 1976年 - 1976年 - 1976年 - 1976年 - 1976年 - 1976年 - 1976年 - 1976年 - 1976年 - 1976年 - 1976年 - 1976年 - 1976年 - 1976年 ь¥ osh ユーザ<br>バウの操作<br>ハラ には、「拡大」を選択します。<br>■ 模様と整紙は、同時に使用できます。ただし、「並べて表<br>元」または「拡大」を選択すると、模様は表示されなくな<br>ります。 メニュー<br>MCI デバイス ります。<br>- Wadows ををオアップすると計こ、構築のセオアップを<br>指定した場合は、一部の筆紙しかインストールされませ<br>ん、ほかの壁紙をインストールする方法については、下<br>の「関連頭目"をクリクし、「Wadows ファイルを追加  $\blacksquare$ 表示(D)

**4** 調べたい項目をダブルクリックし、説明を読む。

**3** [ **http://www.file.com/induct/soft** ] and  $\mathbf{I}$ 

**EXF** 

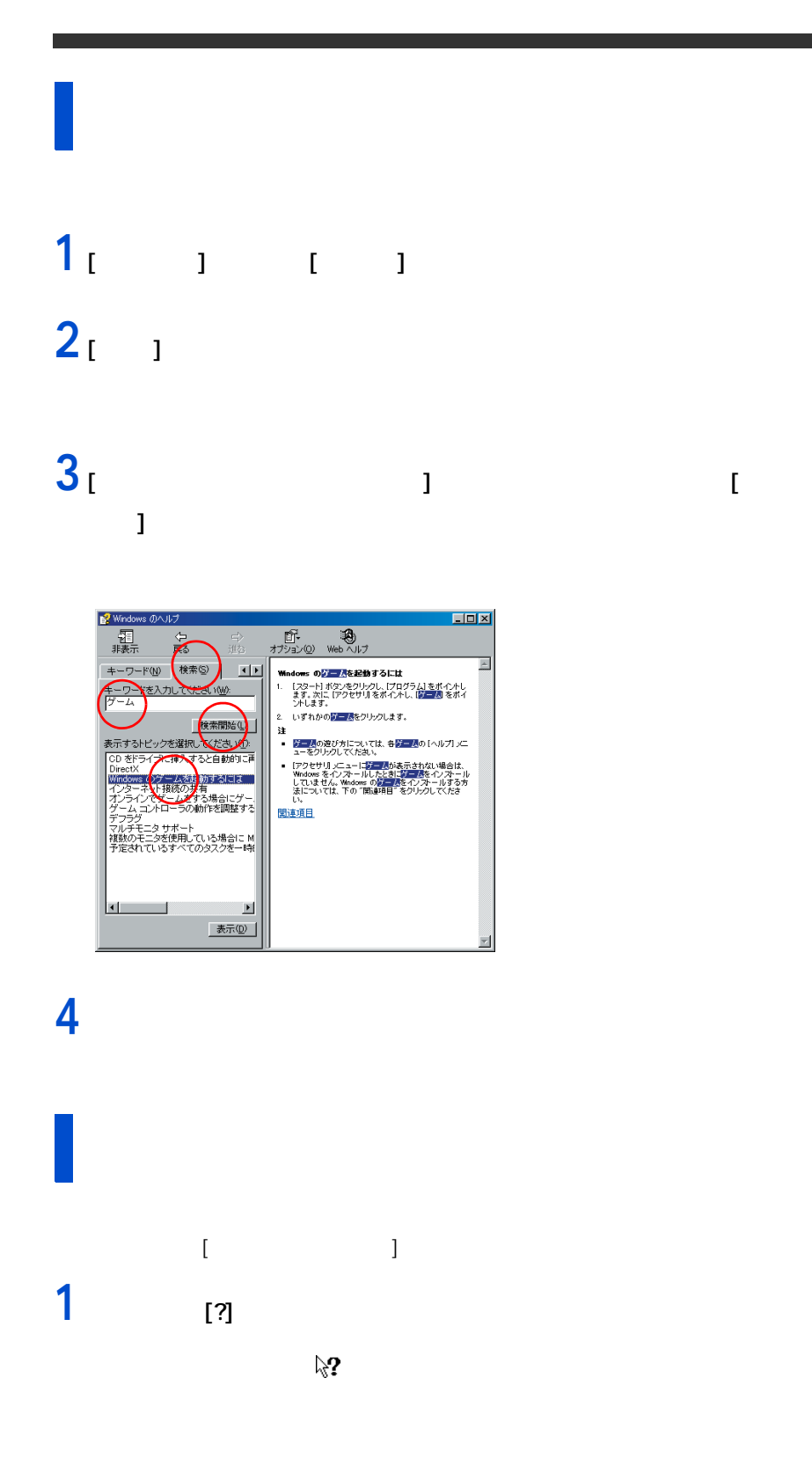

参照

1  $\blacksquare$ 

調べたい項目をクリックする。

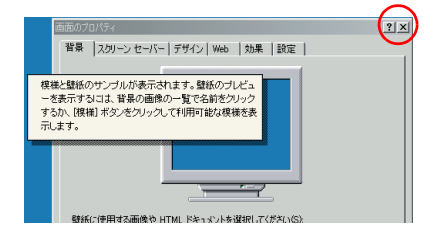

**3 章**

<span id="page-24-1"></span><span id="page-24-0"></span>5 章ご購入時の場合<br>3 章ご購入時の場合は、1990年には、1990年には、1990年には、1990年には、1990年には、1990年には、1990年には、1990年には、1990年には、1990年には、1990年には<br>3 章ご購入時の場合は、1990年には、1990年には、1990年には、1990年には、1990年には、1990年には、1990年には、1990年には、1990年には、1990年には、1990年には、1990年には、

<span id="page-25-0"></span>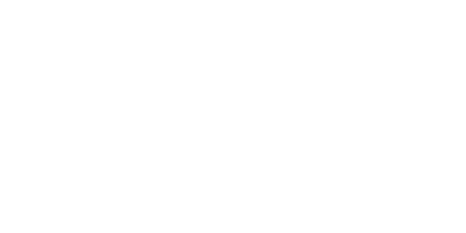

 $\begin{tabular}{|c|c|} \hline \quad \quad & \quad \quad & \quad \quad & \quad \quad \\ \hline \quad \quad & \quad \quad & \quad \quad \\ \hline \end{tabular}$ 

#### <span id="page-25-2"></span>FD CD-R CD-RW

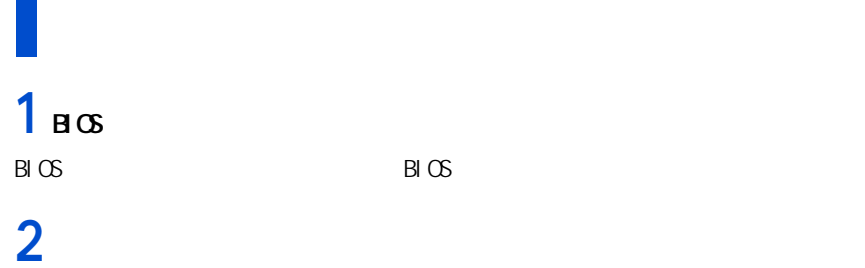

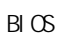

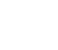

<span id="page-25-1"></span>このあとの作業の流れ

 $HD$ 

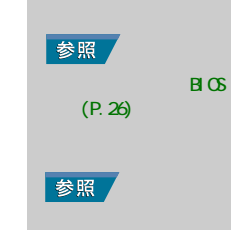

 $(P.30)$ 

<span id="page-26-0"></span> $\mathscr{L}$  and  $\mathscr{L}$  and  $\mathscr{L}$  and  $\mathscr{L}$  and  $\mathscr{L}$  and  $\mathscr{L}$  and  $\mathscr{L}$  and  $\mathscr{L}$  and  $\mathscr{L}$ 

 $(P. 32)$ 

3 章 ご購入時の状態に戻すには

<span id="page-27-3"></span><span id="page-27-2"></span><span id="page-27-1"></span><span id="page-27-0"></span>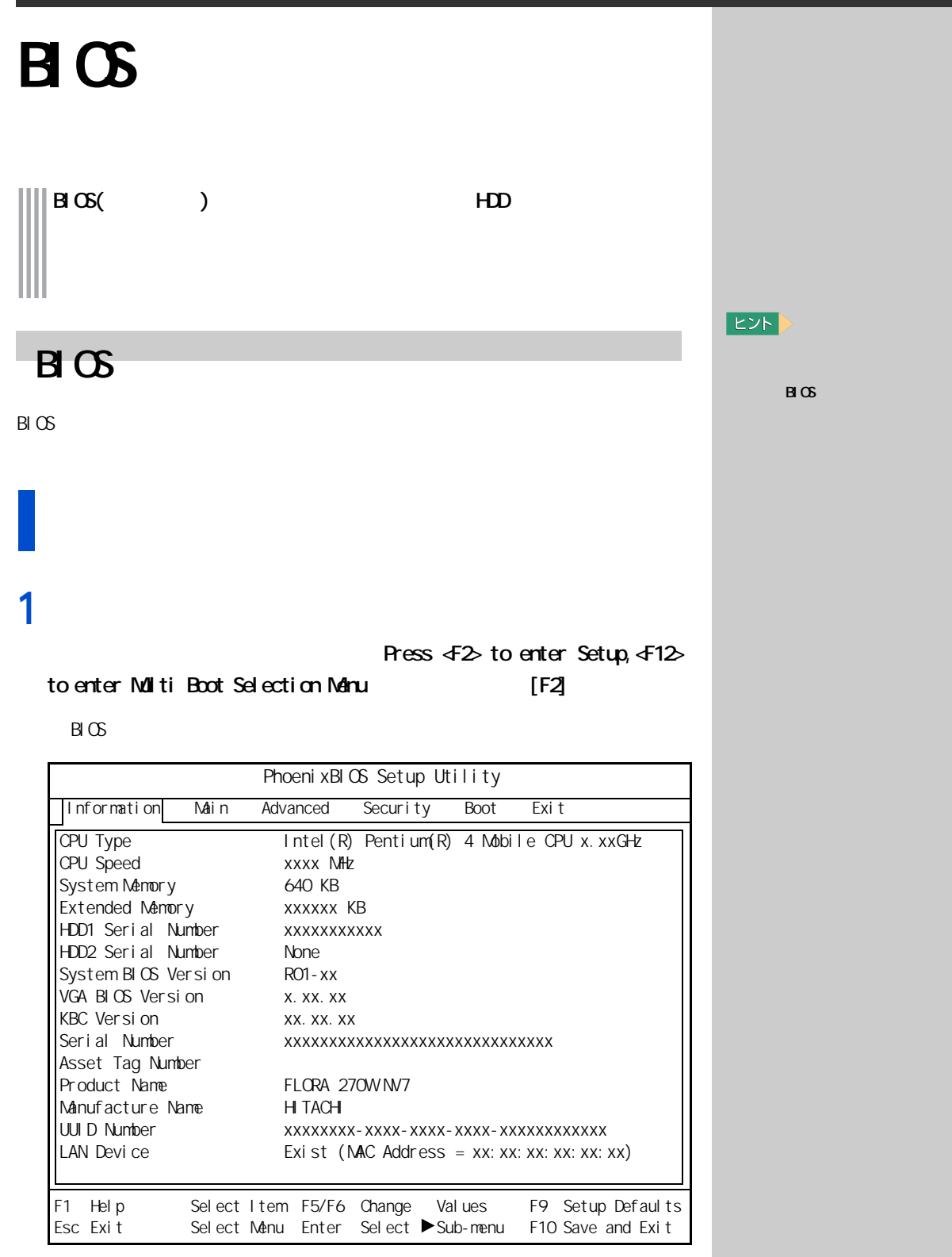

3 章 ご購入時の状態に戻すには

# 1 B<sub>I</sub>OS [Esc]

 $[Exi t]$ 

# 2 [Exit Saving Changes] [Enter]

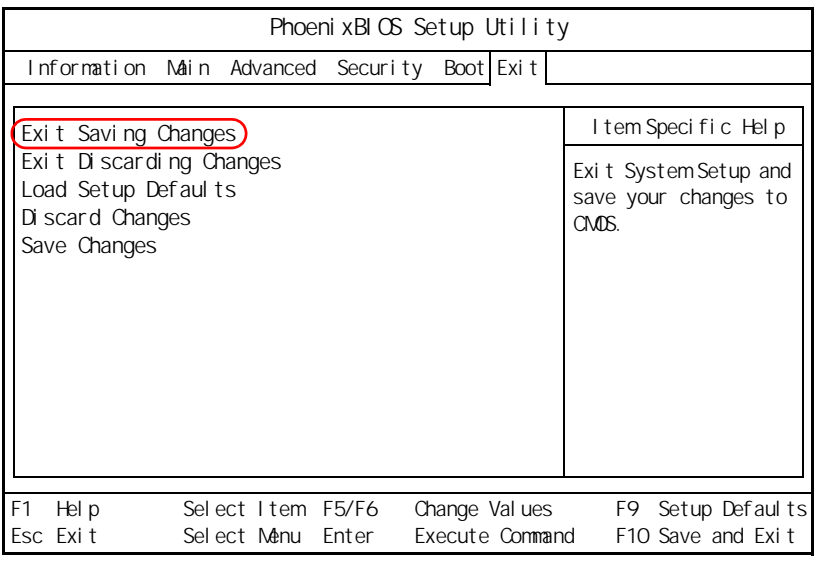

# $3$  [Yes] [Enter]

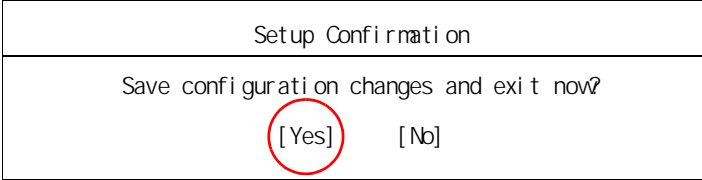

 $B \times$ 

### E<sub>2</sub>

eta [Exit Discarding] Changes]

### <span id="page-29-0"></span> $B \mathfrak{G}$

BIOS ( )

 $B \cup C$  be a set of  $C$ 

### **1** パソコンの電源を入れる。

Ress  $42$  to enter Setup,  $412$ 

 $B \times C$ 

**重要** 

 $PC$ 

 $E>$ 

参照

 $\overline{\text{PC}}$ 

PC カードの取り

2 PC

to enter Multi Boot Selection Manu [F2]

 $B \times$ 

## $2$  [Esc]

 $[Exi t]$ 

# 3 [Load Setup Defaults] [Enter]

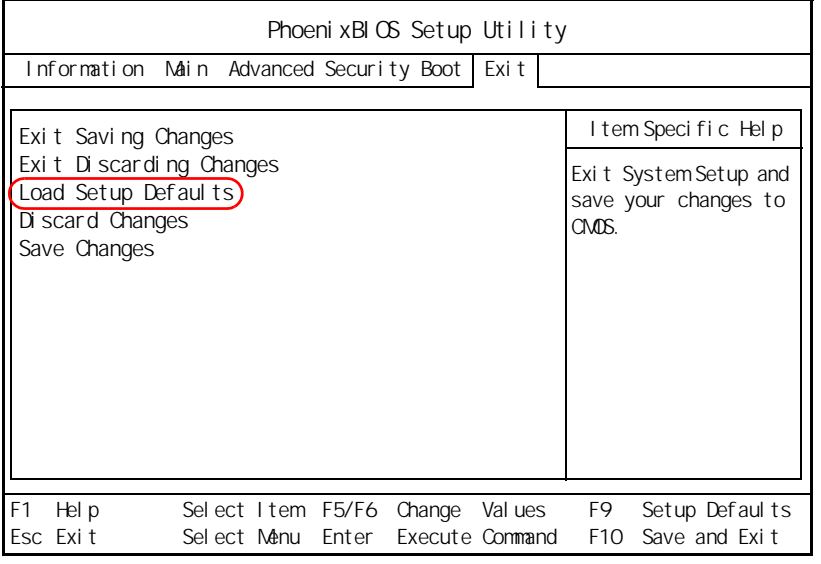

## 4 [Yes] [Enter]

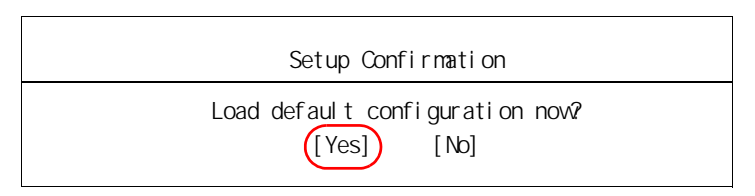

 $[Exi t]$ 

# $5$  [F10]

# **6** [Yes] [Enter]

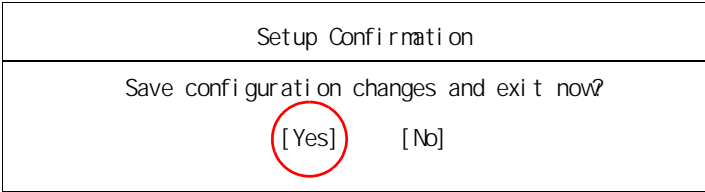

# <span id="page-31-1"></span><span id="page-31-0"></span> $H$

CD-ROM

### Ress  $42$  to enter Setup,  $412$ to enter Multi Boot Menu | F12]

**1** パソコンの電源を入れる。

[Boot Menu]

Backup CD-ROM

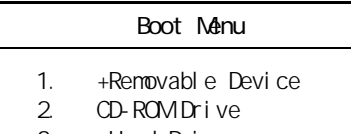

3. +Hard Drive

<Enter Setup>

### 2 Backup CD-ROM CD/DUD [2. CD-ROM Drive]  $[Enter]$

 $[$   $]$   $]$ 

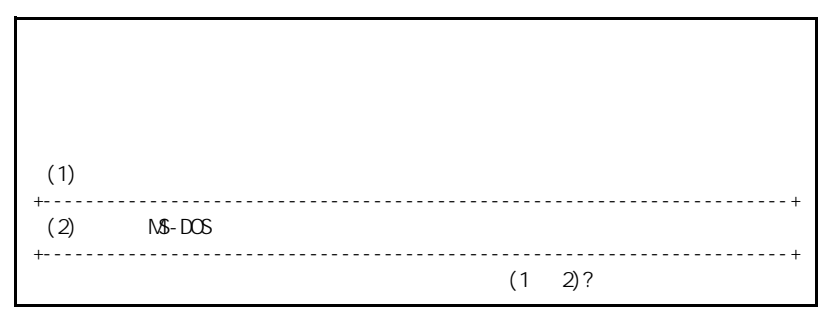

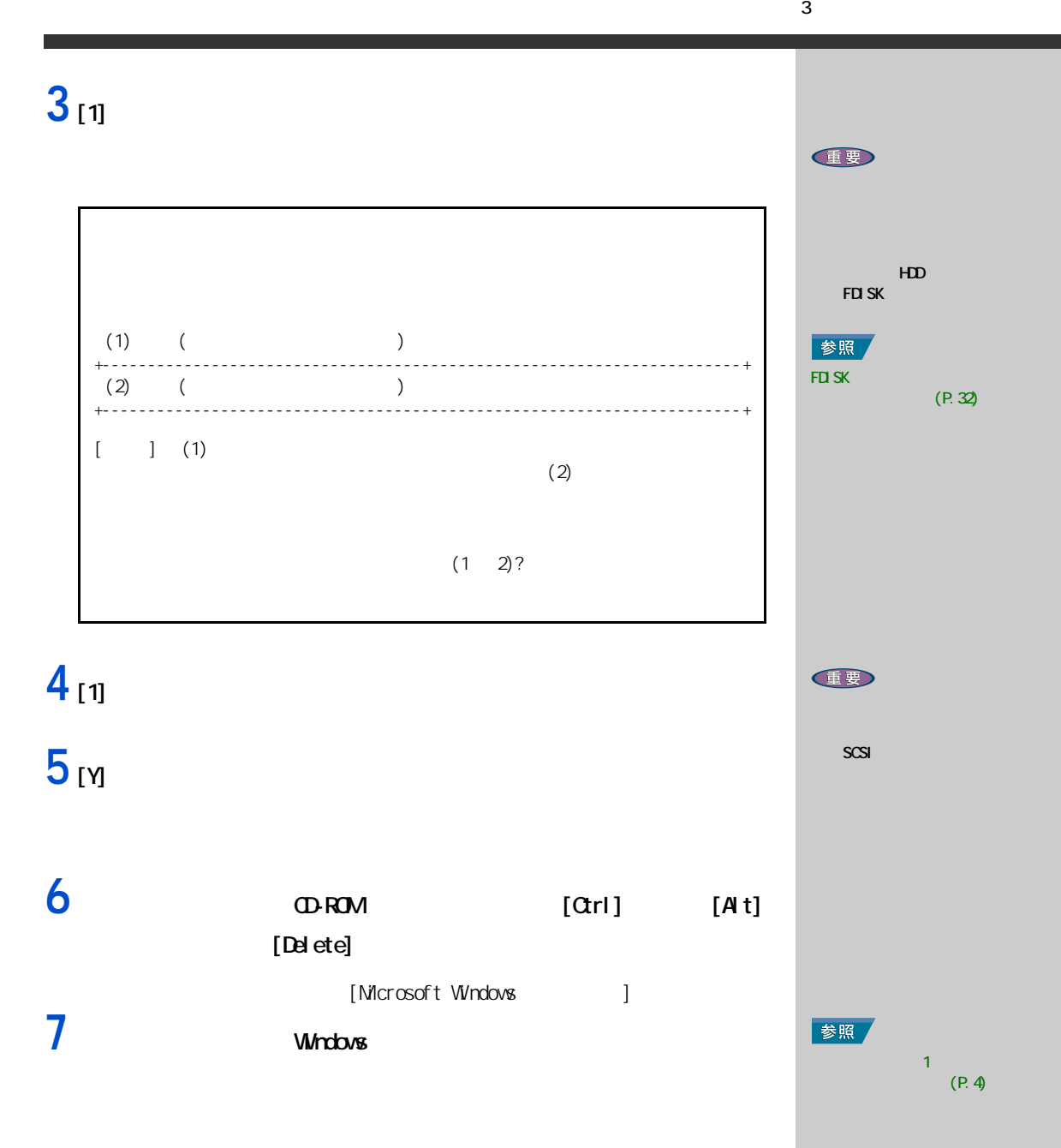

<span id="page-33-3"></span>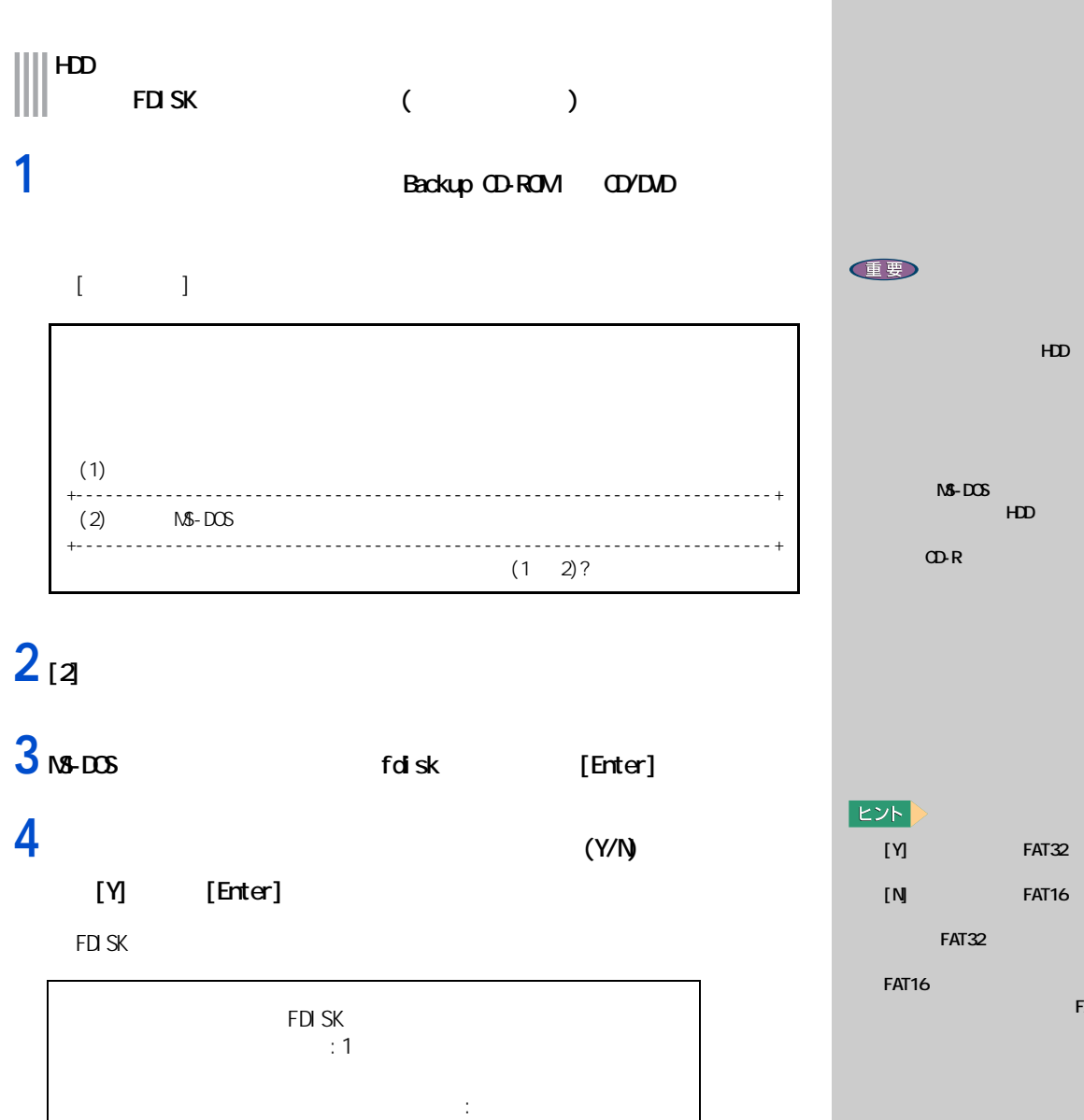

<span id="page-33-4"></span><span id="page-33-0"></span>**パーティションを設定するときは**

<span id="page-33-2"></span><span id="page-33-1"></span>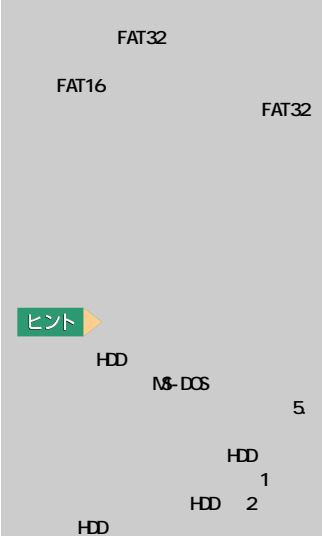

 $HD$ 

1. MS-DOS MS-DOS  $2\,$  $3.$   $\mathsf{N5-DOS}$ 

 $5.$ 

4. 領域情報を表示

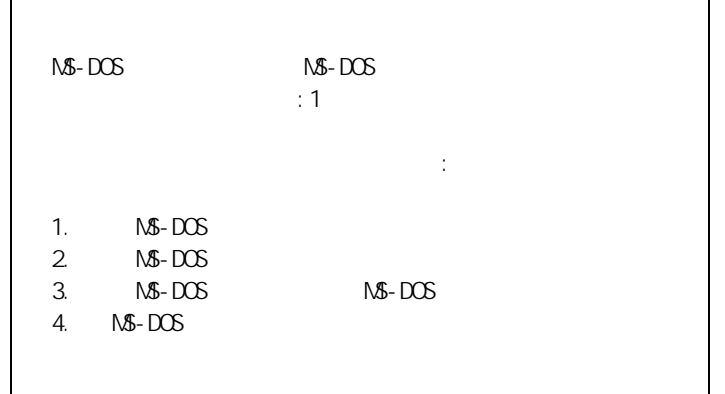

**6** 1. **NS-DOS** 

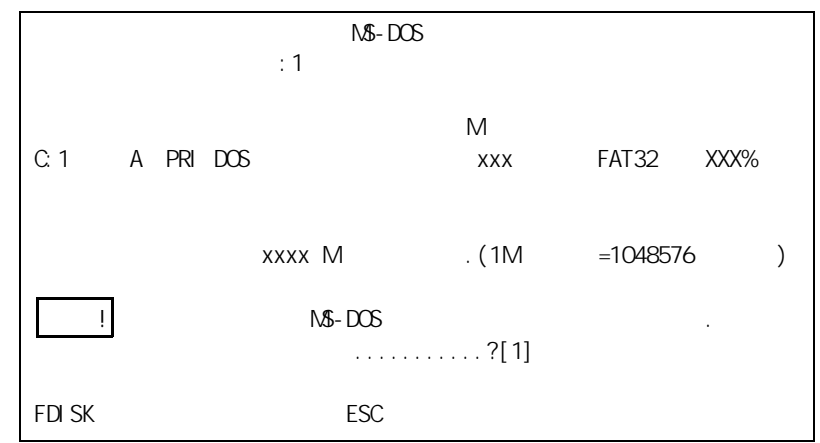

「ボリュームラベルを入力してください ............. ? [ ] 」と

E<sub>2</sub>

 $N\mathbf{5}-DOS$  $\sim$  3.  $\sim$  3. MS-DOS MS-DOS  $\mathbb{R}^n$  (  $\mathbb{R}^n$  ) and  $\mathbb{R}^n$  (  $\mathbb{R}^n$  ) and  $\mathbb{R}^n$  $M\$ -DOS  $N\mathcal{S}-DOS$ 

fdisk

8 [Enter]

(Y/N)....................? [N]

**9** [Y] [Enter]

**7** [Enter]

 $N\$  -  $DOS$ 

3 章 ご購入時の状態に戻すには

## 10<sub>[Esc]</sub>

FDI SK

- **11** 1. NS-DOS NS-DOS 1. **NS-DOS**  $\mathbb{N}$ -DOS  $\mathbb{N}$ 
	-

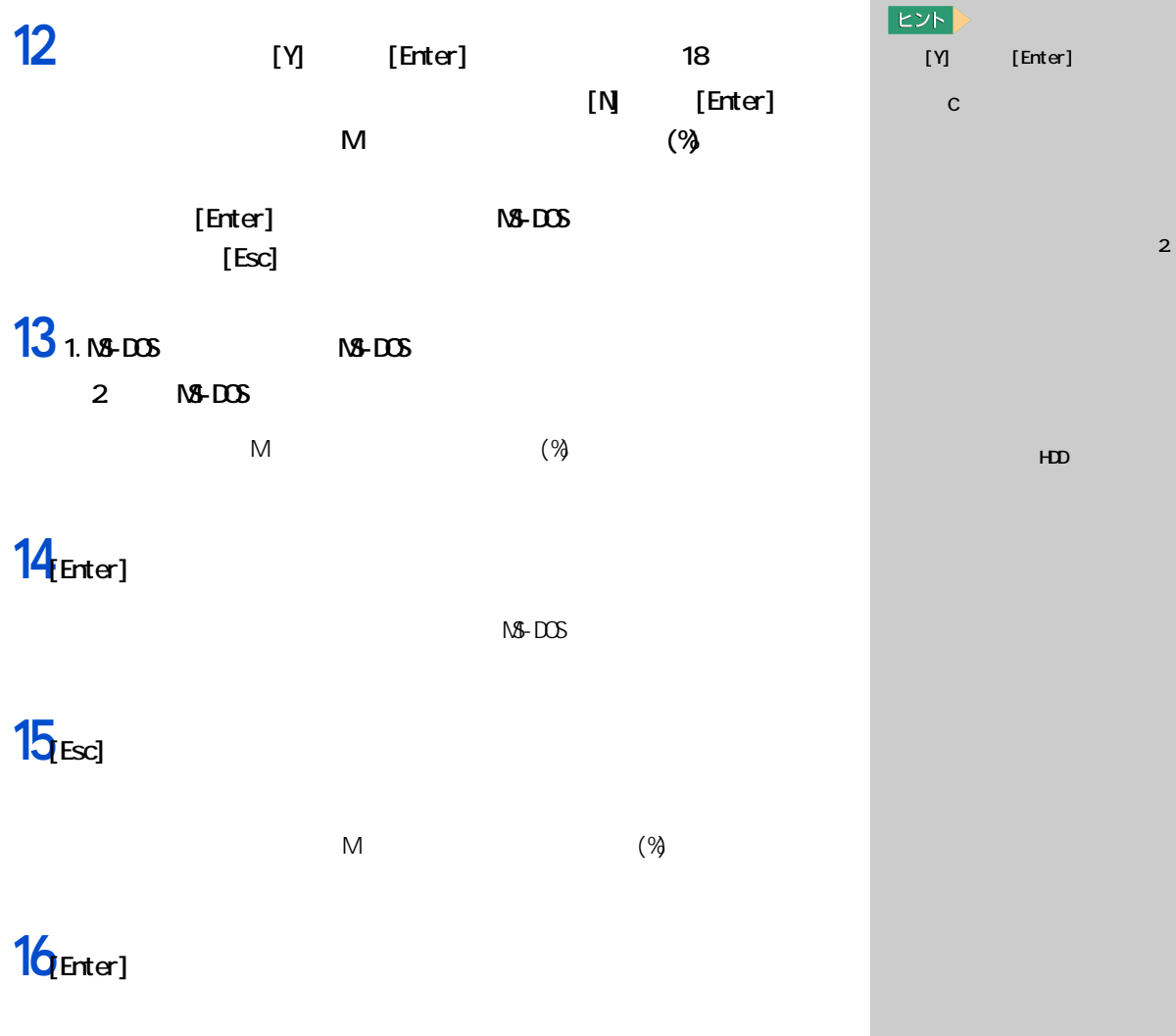

 $[Enter]$ 

 $N\$ -DOS  $\blacksquare$ 

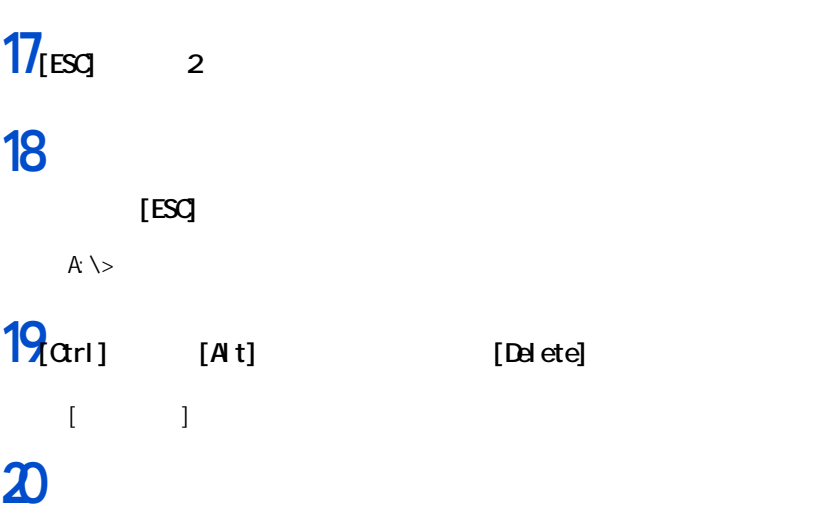

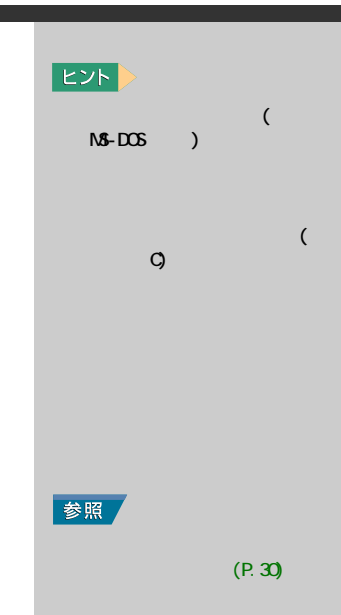

### A

Acrobat Reader [15](#page-16-0)

### B

BIOS [26](#page-27-2)

### C

Caps Lock [12](#page-13-0) F

FAT16 [32](#page-33-1) FAT32 [32](#page-33-2) FDISK<sub>[32](#page-33-3)</sub>

### M

Microsoft IME [12](#page-13-1)<br>MS-IME 11 MS-IME

### S

 $\sin ft$  [12](#page-13-2)

### [30](#page-31-1)

英大文字と英小文字 [12](#page-13-3)

### [10](#page-11-0)

使用許諾契約 [4](#page-5-3)

### スタート [8](#page-9-1)

セットアップ [23](#page-24-1)

### 全角文字 [11](#page-12-3)

特殊文字 [11](#page-12-4) [10](#page-11-2)

タスクバー [8](#page-9-2) [10](#page-11-1)

### デスクトップ [8](#page-9-3)  $\overline{a}$

[14](#page-15-1)

ドラッグアンドドロップ [10](#page-11-3)

### 日本語入力 [11](#page-12-5) パーティション [25](#page-26-0), [32](#page-33-4) バイオス [26](#page-27-3)  $4<sub>1</sub>$  $4<sub>1</sub>$ [24](#page-25-2)

半角文字 [11](#page-12-6)

ヘルプ [19](#page-20-1)

ポインティングパッド [9](#page-10-1) [9](#page-10-2)

## マイコンピュータ [8](#page-9-4)  $\sim$  [4](#page-5-5)

 $\sim$  [11](#page-12-7)

Microsoft MS-DOS Windows Microsoft Corp.

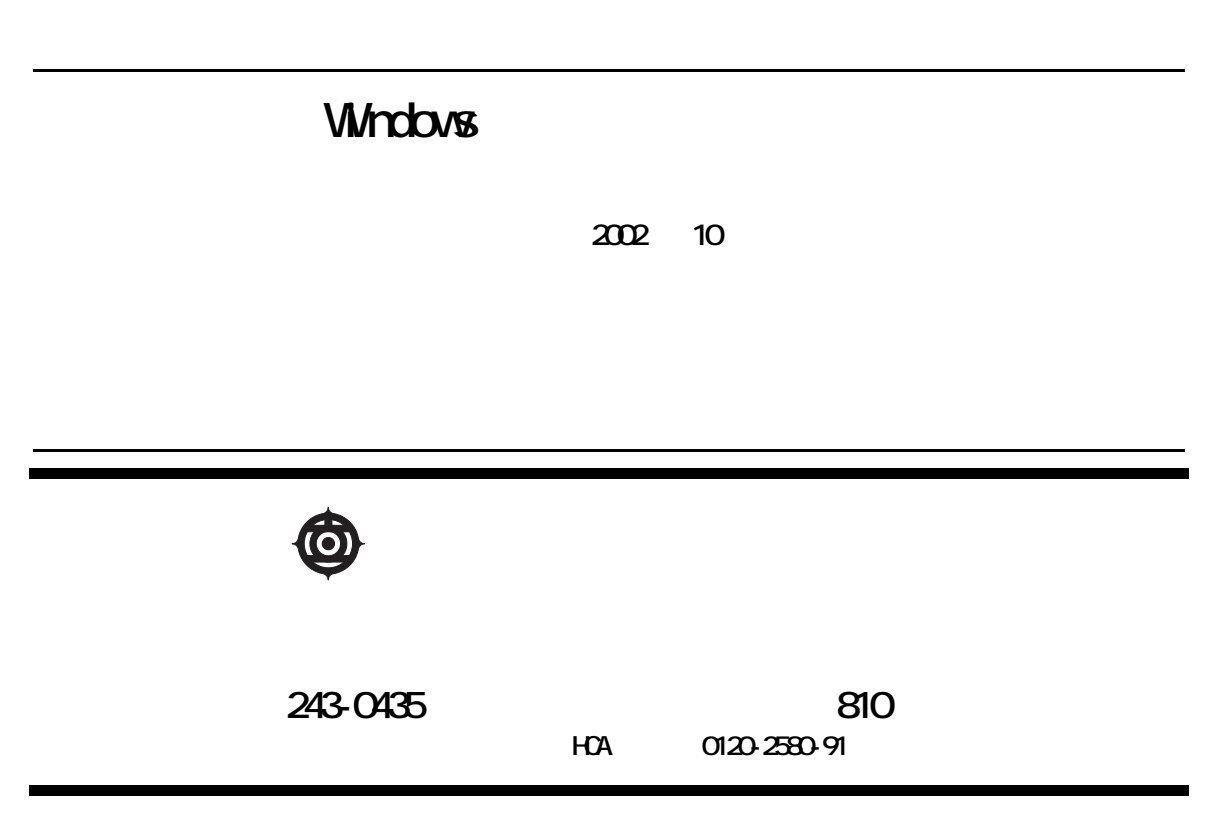

Copyright © Hitachi, Ltd. 2002. All rights reserved.

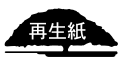

アルプログラム<br>アルプログラム<br>アルセスとしています。<br>アルセスとしています。<br>アルセスとしています。

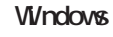

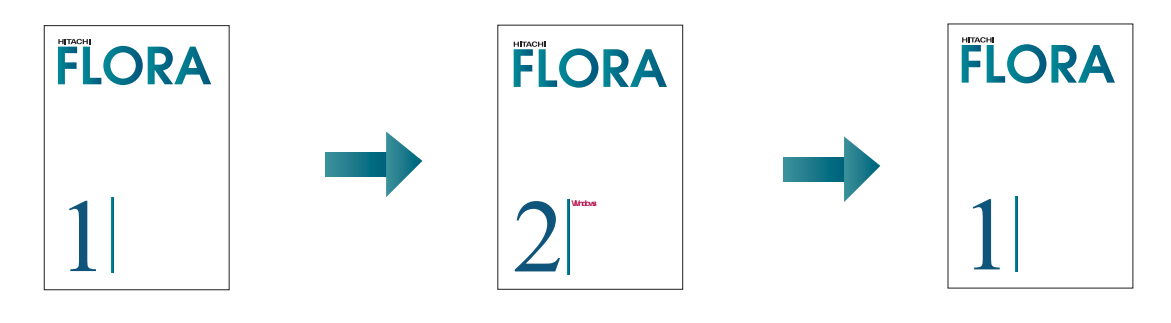

**Vi/ndovs** 

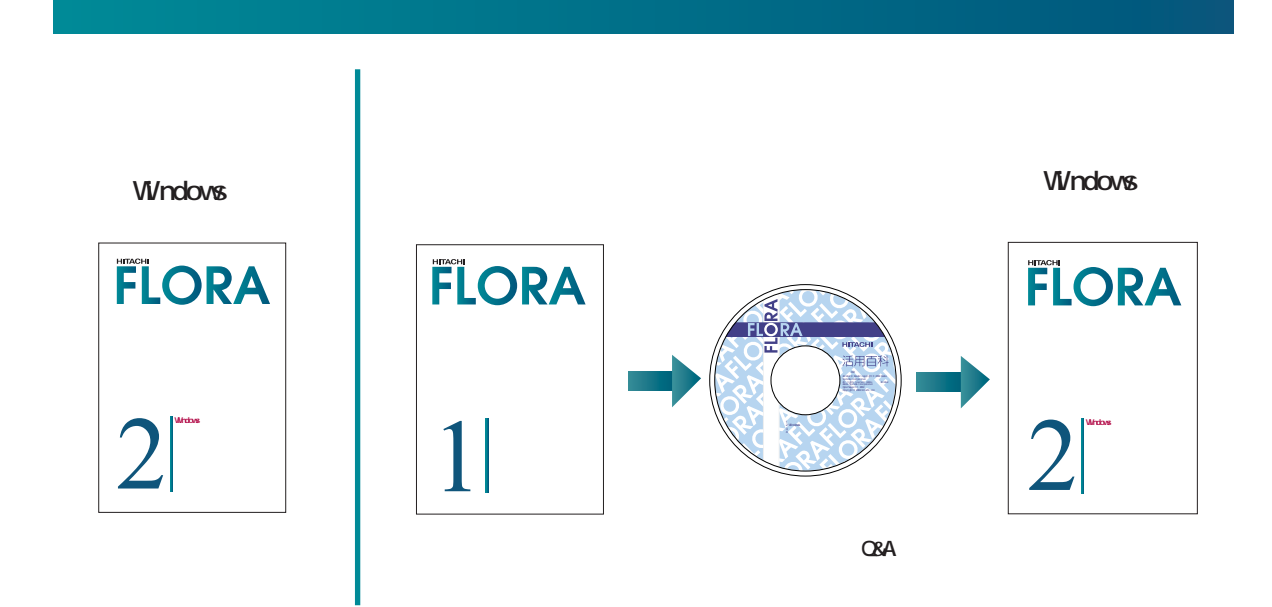